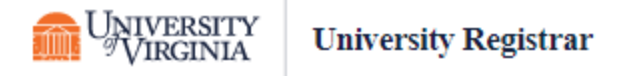

# **Curriculog Quick Reference Guide for Users**

### **Create a proposal for a** *new course* **in Curriculog**

- Step 1 → Go to https://**virginia.curriculog.com**
- Step 2  $\rightarrow$  Click 'Login' at the top right

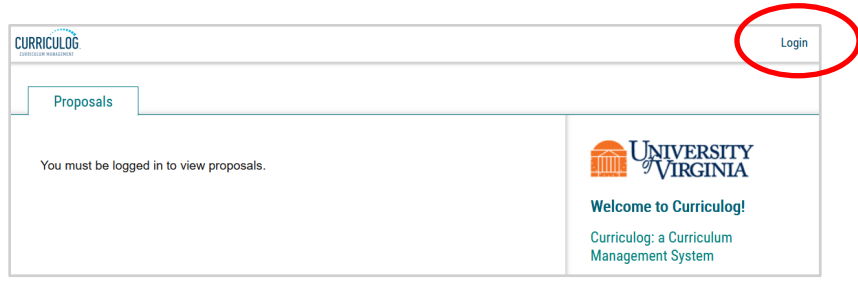

#### Step 3  $\rightarrow$  Log in using NetBadge

#### Step  $4 \rightarrow$  Click New Proposal

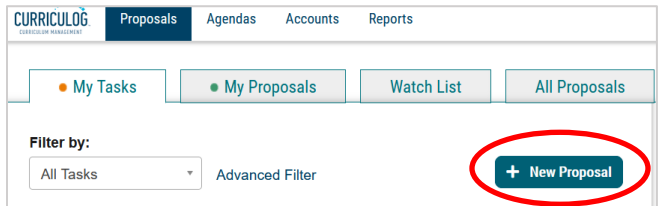

Step 5  $\rightarrow$  Select the form for the appropriate year, school, and career (undergrad or grad) Step 6  $\rightarrow$  Click the  $\vee$  to Start Proposal (to the right of the form name)

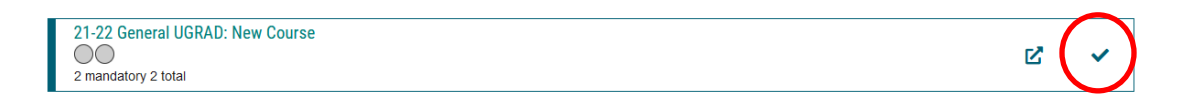

Step 7  $\rightarrow$  Fill out the required information in STEP 1

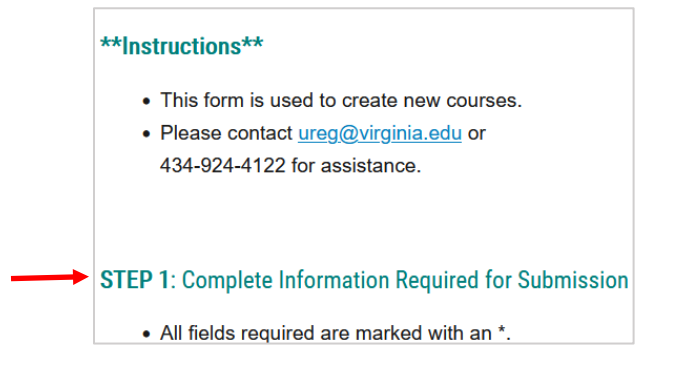

If you are experiencing difficulties or need assistance, please contact the Curriculog Administrator at [ureg@virginia.edu](mailto:ureg@virginia.edu) or call UREG via (434) 924-4122.

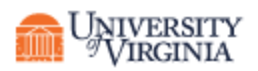

Step 8  $\rightarrow$  After completing STEP 1, click 'Save All Changes', 'Validate and Launch Proposal', and 'Launch Proposal'.

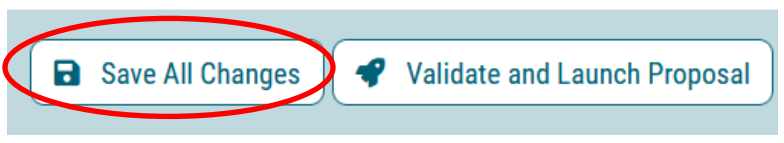

Step 9  $\rightarrow$  Click on  $\blacksquare$  the right and select 'Approve' and click on 'Make My Decision' to move the proposal forward in the process.

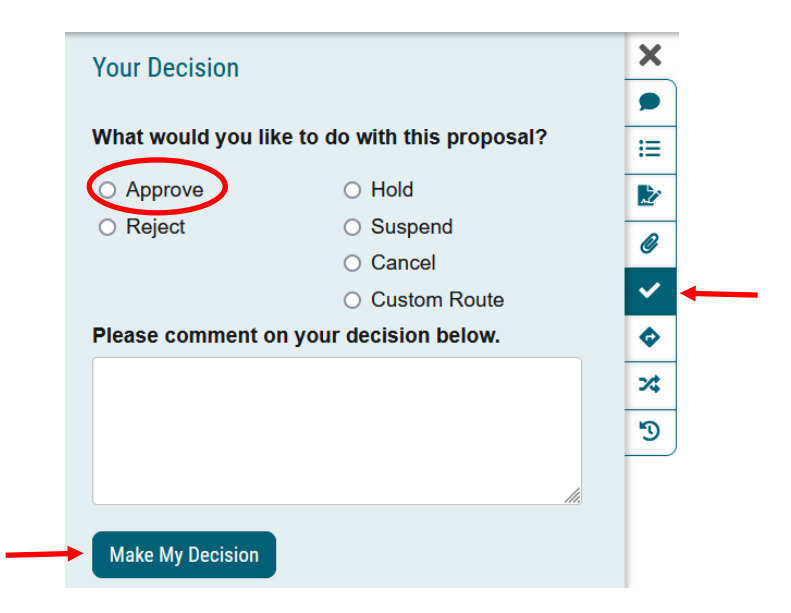

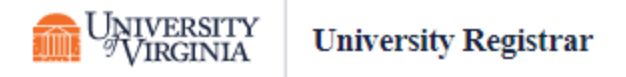

# **Create a proposal for a** *course update* **in Curriculog**

- Step 1 → Go to https://**virginia.curriculog.com**
- Step 2  $\rightarrow$  Click 'Login' (top right)

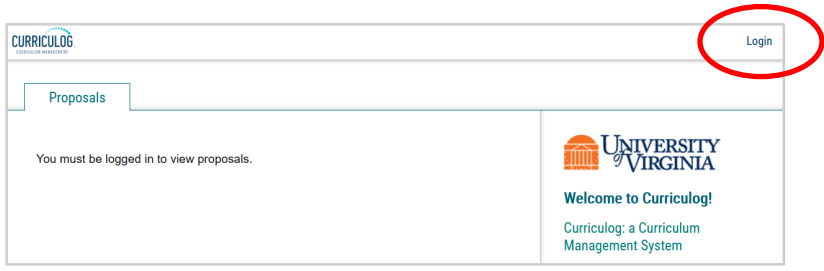

- Step 3  $\rightarrow$  Log in using NetBadge
- Step 4  $\rightarrow$  Click New Proposal

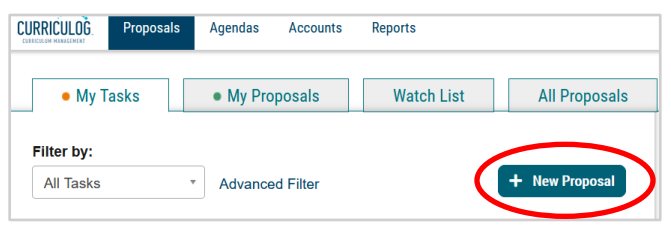

Step 5  $\rightarrow$  Select the form for the appropriate process and school

Step 6  $\rightarrow$  Click the  $\rightarrow$  to Start Proposal (to the right of the form name)

Step 7  $\rightarrow$  Enter the Prefix (subject/mnemonic) and Code (course number) of the course you would like to update and click Search.

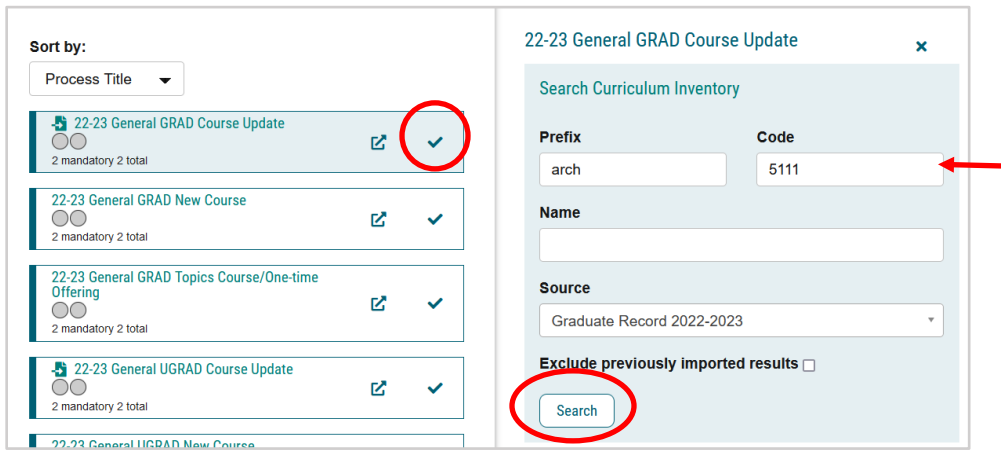

**NOTE:** If you have already imported a course before, you will need to uncheck the 'Exclude previously imported items box'.

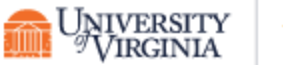

Step 8  $\rightarrow$  Once the search results populate, click this icon  $\pm$  to preview the course data.

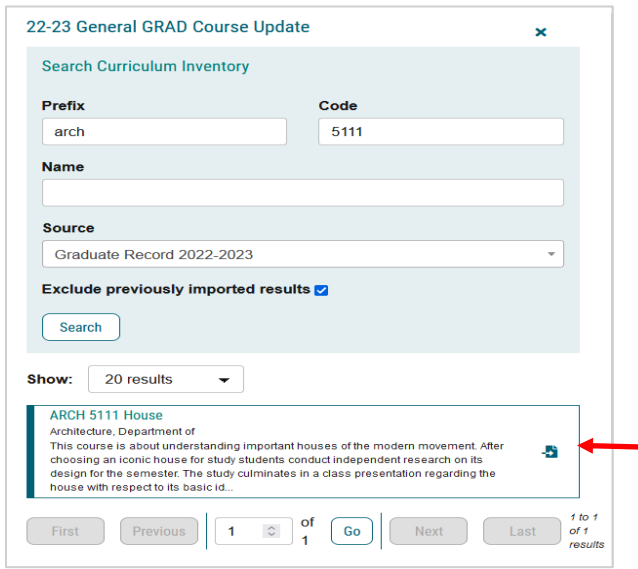

Step 9  $\rightarrow$  Scroll down to the bottom of course data preview and select Build Proposal.

The fields in the course proposal are updated with the most recent information from the SIS Course Catalog.

Step 10  $\rightarrow$  Before you make any edits, click Save All Changes, then Validate and Launch Proposal, and finally Launch Proposal.

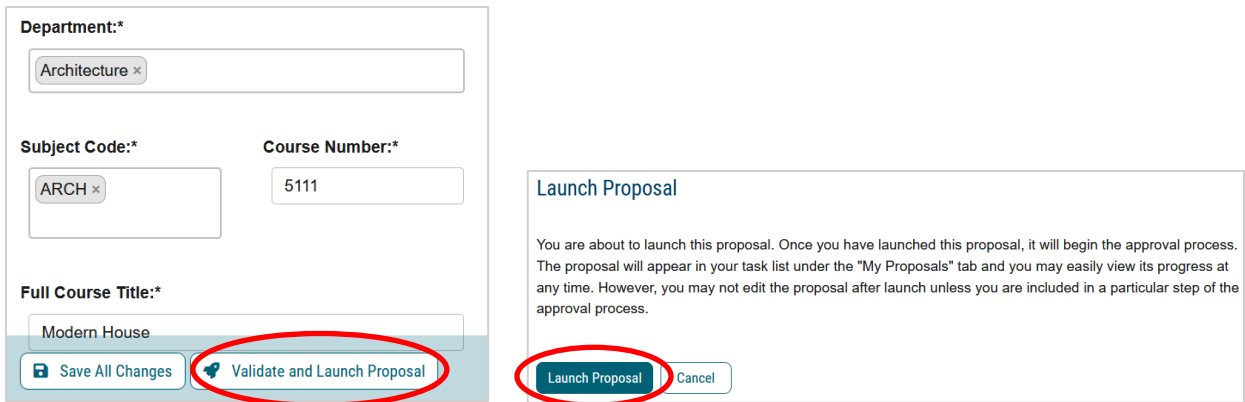

Step 11  $\rightarrow$  After you have launched the proposal, you can start updating the course.

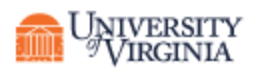

Step 12  $\rightarrow$  When you are finished with updating the course, select the check mark in the navigation bar, then 'Approve', and finally 'Make My Decision'.

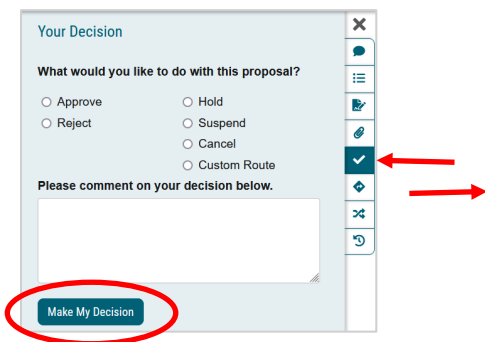

**NOTE:** You can view the changes by selecting Show current with markup in the User Tracking tab. If you hover over the edit, you can identify who made the change.

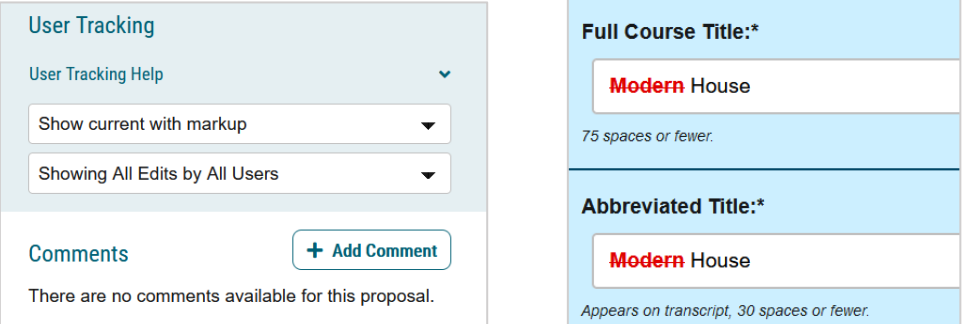

Step 13  $\rightarrow$  Your proposal has now been added to the workflow of the approval process and it can be reviewed by the next approver.

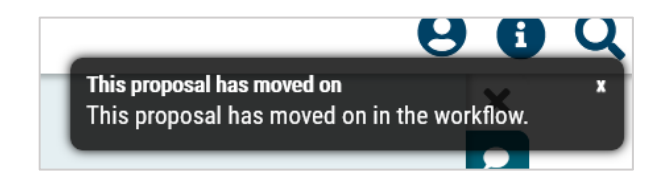

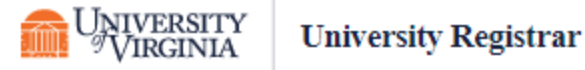

## **Approve a proposal**

- Step 1 Go to https://**virginia.curriculog.com**
- Step 2  $\rightarrow$  Click 'Login' at the top right
- Step 3  $\rightarrow$  Click on the first tab 'My Tasks'
- Step 4  $\rightarrow$  Click on the proposal on which you wish to work
- Step 5  $\rightarrow$  Change the view of User Tracking in the dropdown to 'Show current with markup'

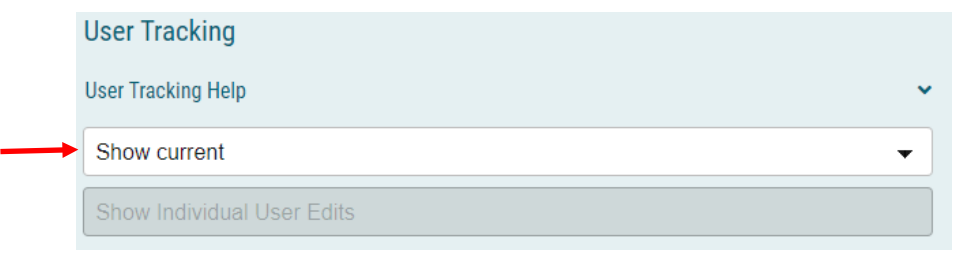

Step 6  $\rightarrow$  Review the proposal. If you need to make edits, select the field that you need to change and make sure to click 'Save' after each change.

Step 7  $\rightarrow$  Once reviewed, select  $\vee$  on the right and click 'Approve' and 'Make My Decision' to move the proposal forward in the process.

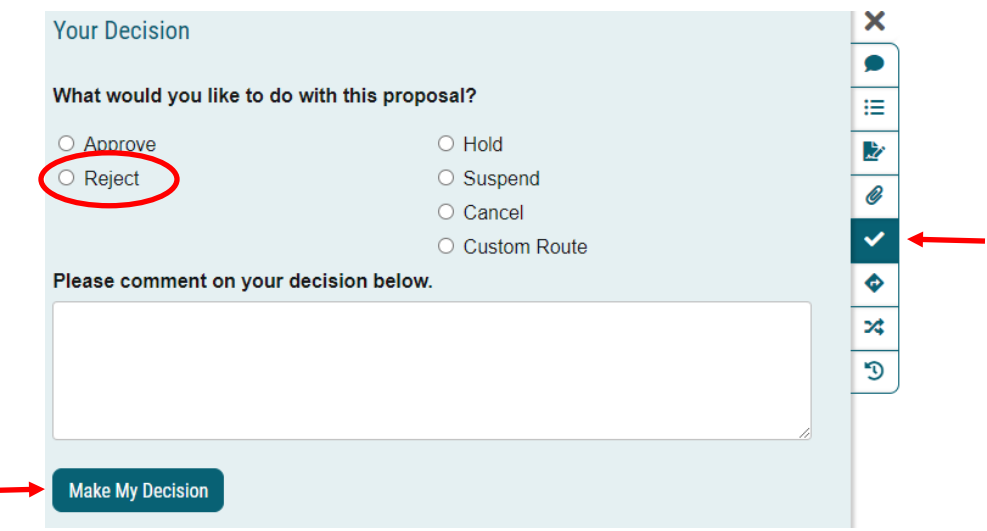